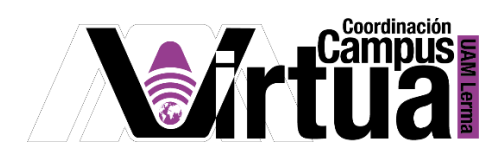

# ¿Cómo utilizar el editor de texto enriquecido?

### PASO 1. ACCEDER A XAHNI

- Abrir un navegador con conexión a internet.
- Hacer clic en el siguiente enlace:

<http://xahni.ler.uam.mx/portal>

Accede a XAHNI utilizando tu cuenta de acceso.

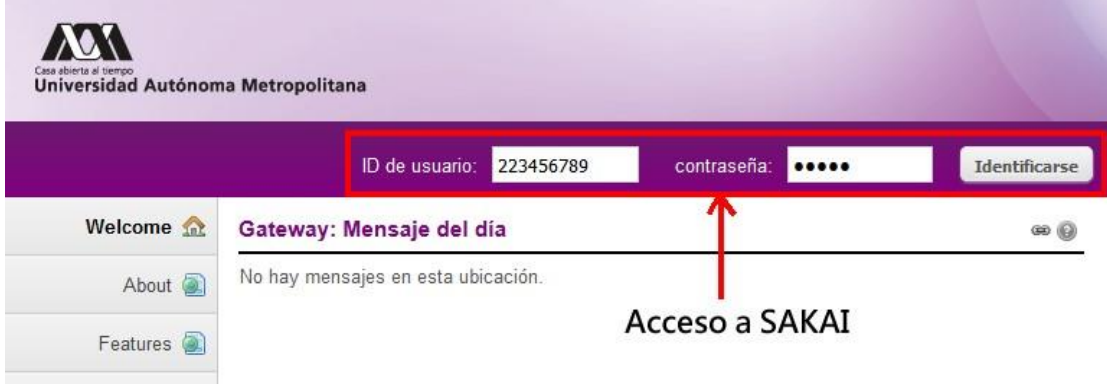

PASO 2. Utilizar el editor de texto enriquecido.

Ejemplo: Agregar un anuncio

- Ingresar el curso.
- Hacer clic en "Anuncios".
- Hacer clic en el botón "Añadir".

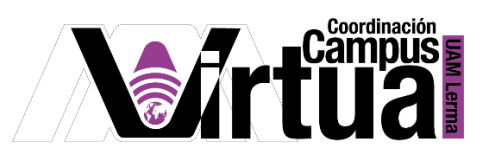

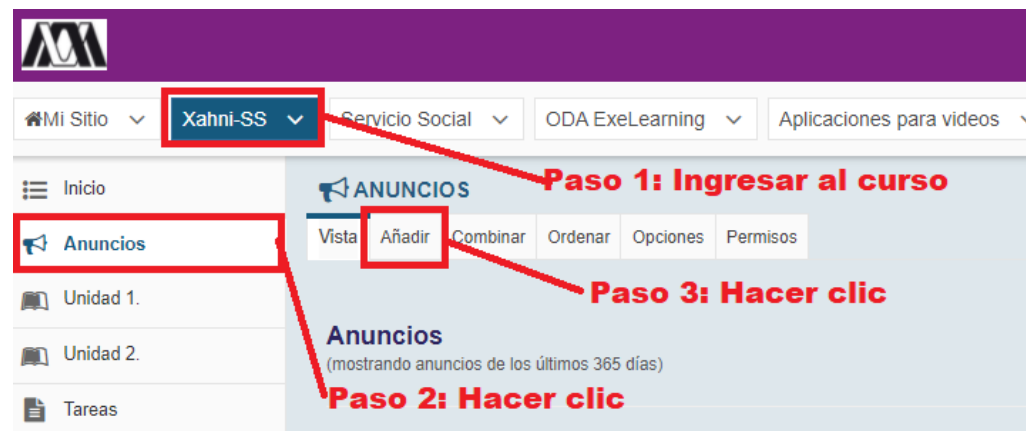

Editor de texto enriquecido.

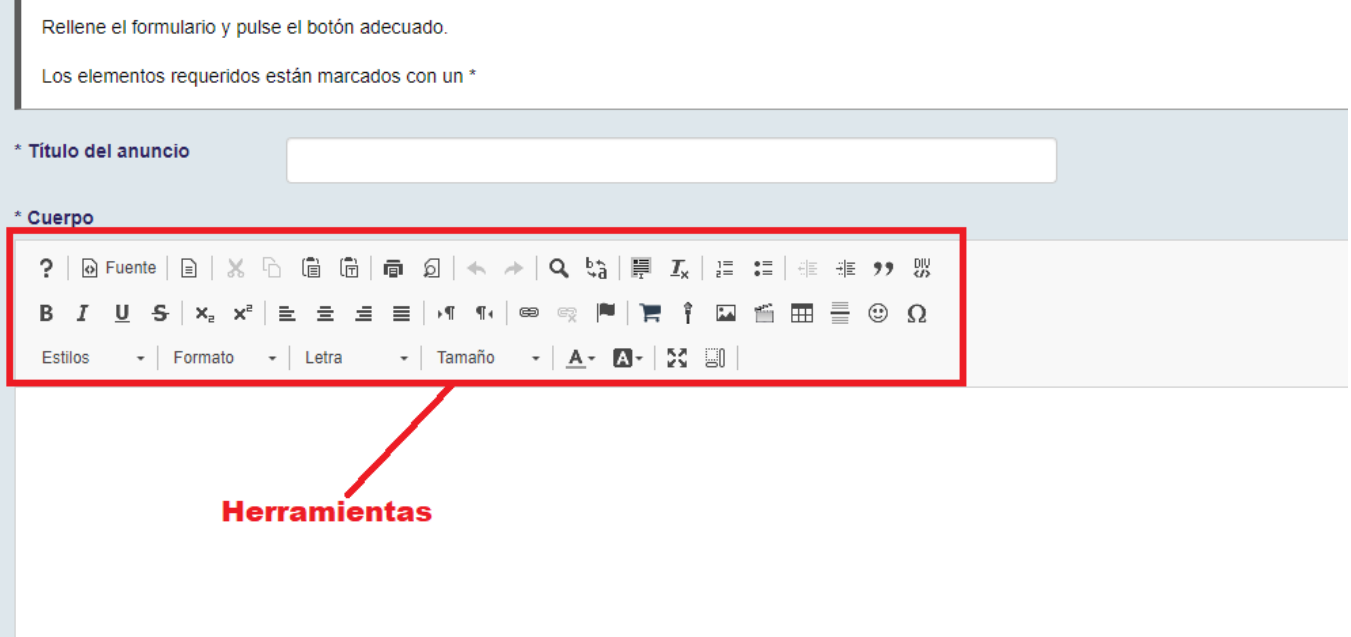

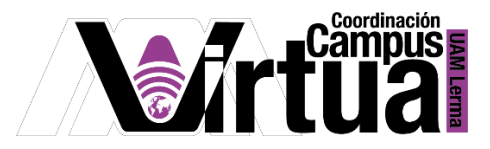

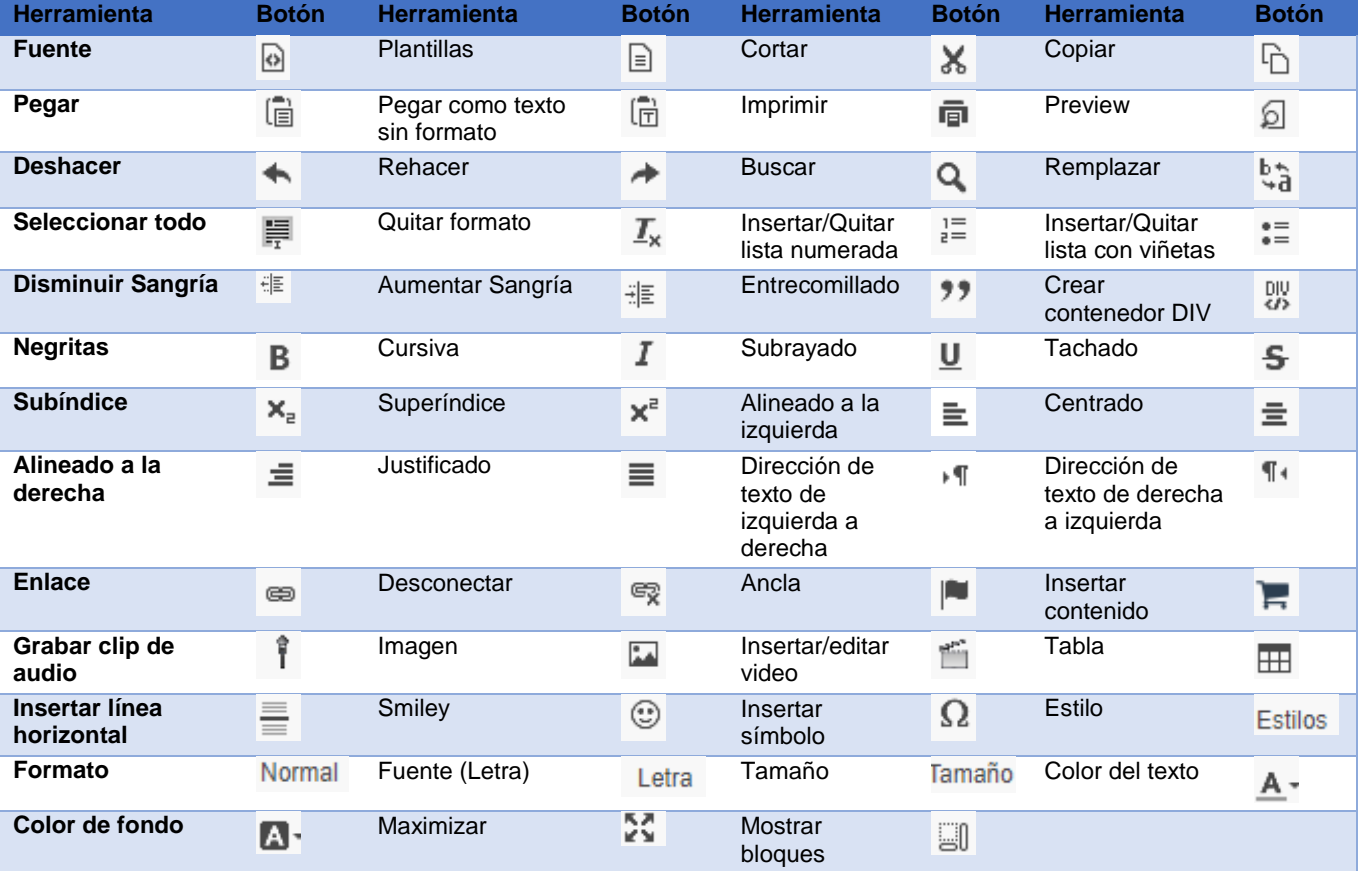

### Herramientas del editor de texto enriquecido.

### Atajos con el teclado del editor de texto enriquecido.

ALT + 0 abre la ventana de instrucciones de accesibilidad.

Instrucciones de accesibilidad

#### General

#### Barra de herramientas del editor

Presione Alt+F10 para navegar a la barra de herramientas. Desplácese al grupo de barras de<br>herramientas siguiente y anterior con SHIFT + TAB. Desplácese al botón siguiente y anterior de la barra<br>de herramientas con FLECHA activar el botón de la barra de herramientas.

#### Editor de diálogo

Dentro de un cuadro de diálogo, pulse TAB para desplazarse hasta el siguiente elemento de diálogo, pulse MAYÚS + TAB para desplazarse al elemento de diálogo anterior, pulse ENTER para enviar el diálogo, pulse ESC para canc

#### Menú contextual del editor

Presione Shift+F10 o CLAVE DE APLICACIÓN para abrir el menú contextual. A continuación, vaya a la siguiente opción del menú con TAB o DOWN ARROW. Desplácese a la opción anterior con SHIFT + TAB o FLECHA ARRIBA. Presione SP

#### Editor de cuadro de lista

Dentro de un cuadro de lista, mueva al siguiente elemento de lista con TAB O FLECHA ABAJO. Mueva

Cancelar

 $\times$ 

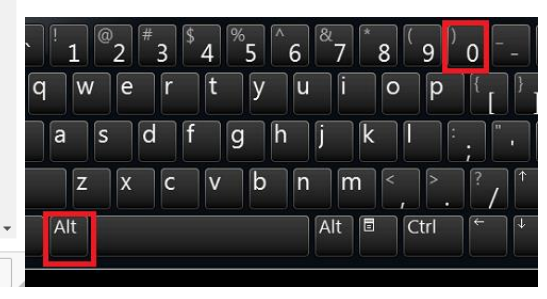

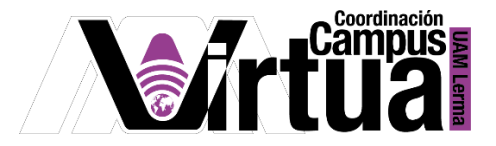

CRTL + B (en Windows) Activa las letras "negritas" o Command + B (en Mac).

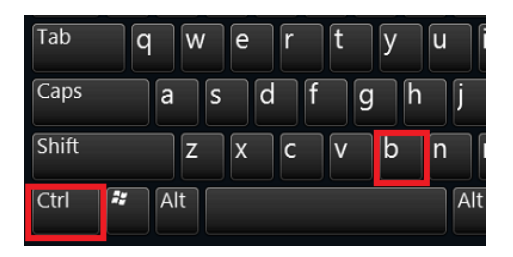

CRTL + I (en Windows) Activa las letras "cursivas" o Command + I (en Mac).

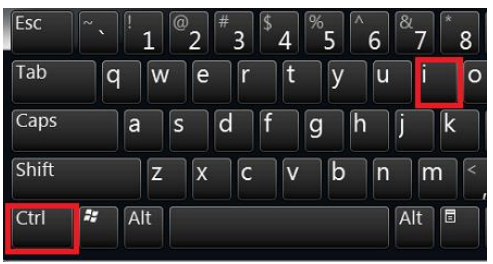

CRTL + U (en Windows) Activa el subrayado o Command + U (en Mac).

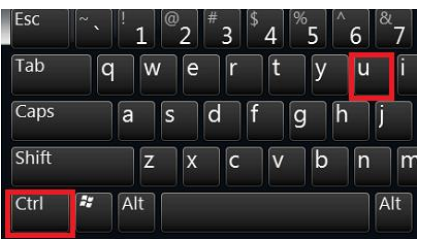

## Añadir un link a un sitio web.

- $\bullet$  Ingresar al editor de texto enriquecido.
- Hacer clic en "Enlace".

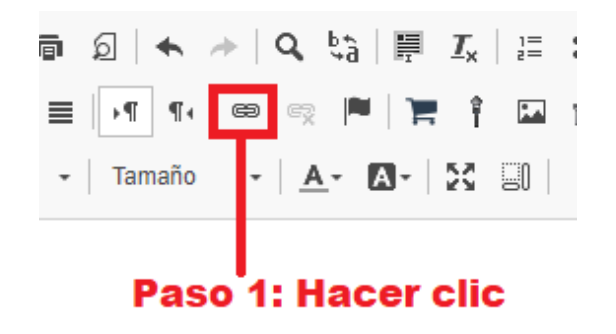

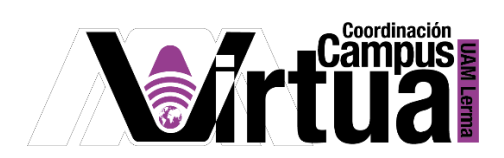

- Ingresar el nombre del enlace que será visible en el texto.
- Pegar (CTRL +V) el URL del sitio web.
- Hacer clic en "Ok".

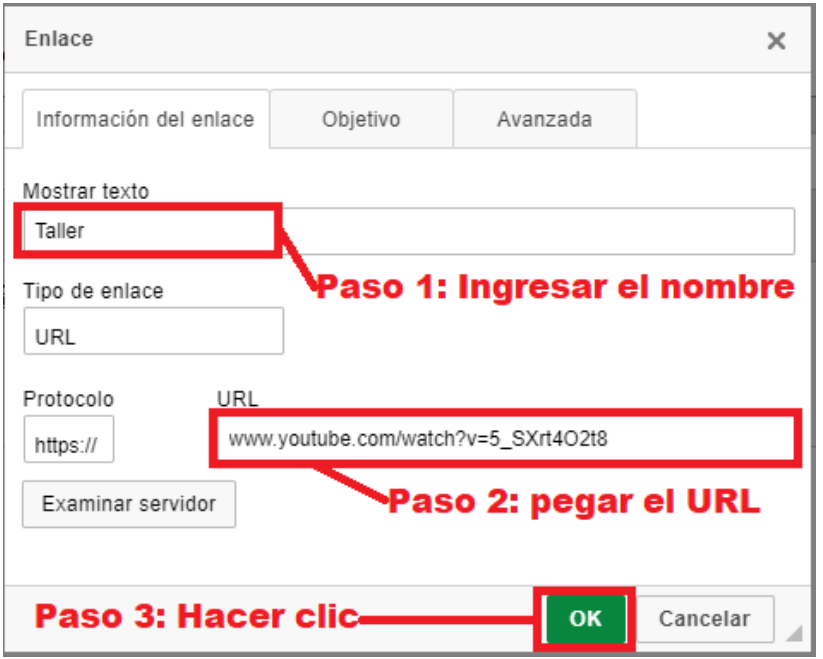

 El Nombre del enlace se verá subrayado y de color azul, al hacer clic redireccionará al sitio web que se indicó.

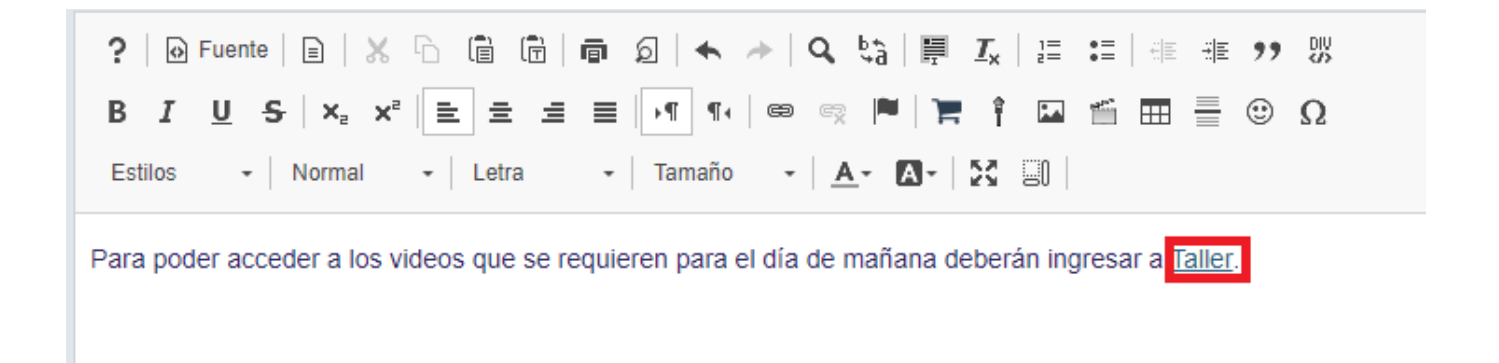

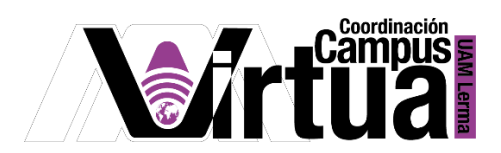

Añadir una imagen/video o audio a en el cuadro de texto.

- $\bullet$  Ingresar al editor de texto enriquecido.
- Hacer clic en "imagen".

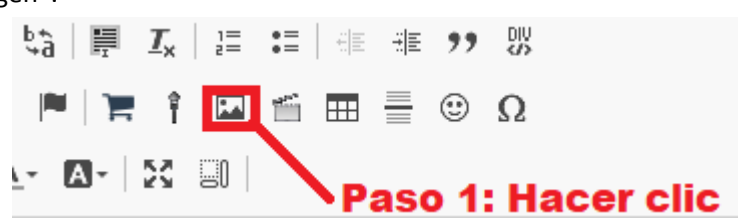

Hacer clic en "examinar servidor".

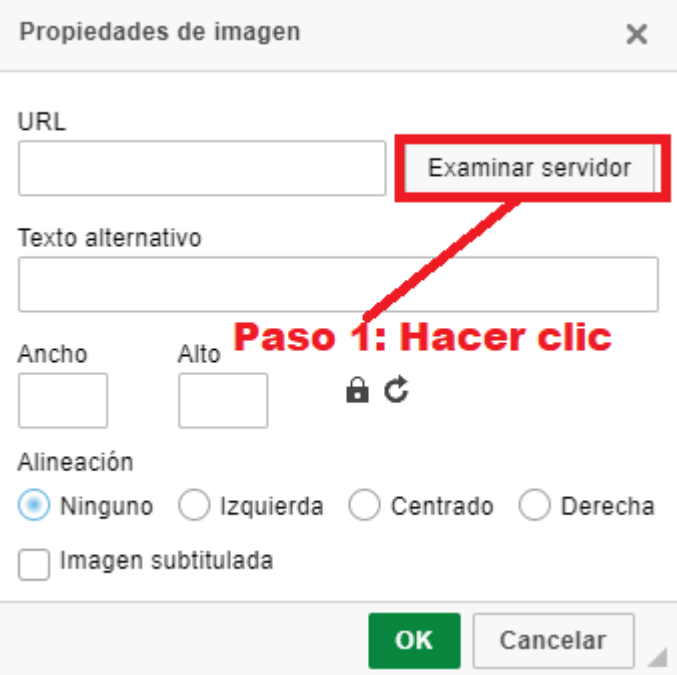

Hacer clic en "Subir archivos".

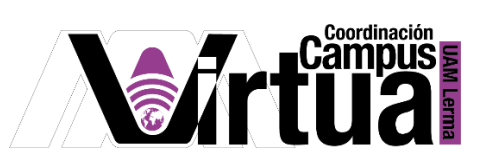

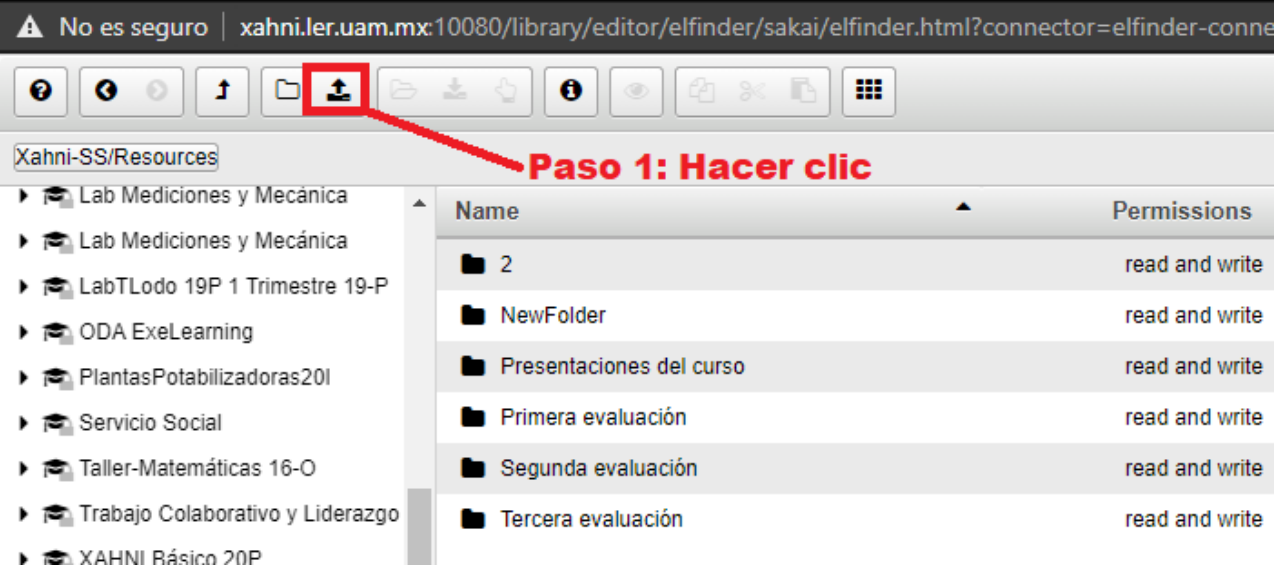

Arrastrar la imagen que se desea insertar ó Hacer clic en "Select files" o "Select folder".

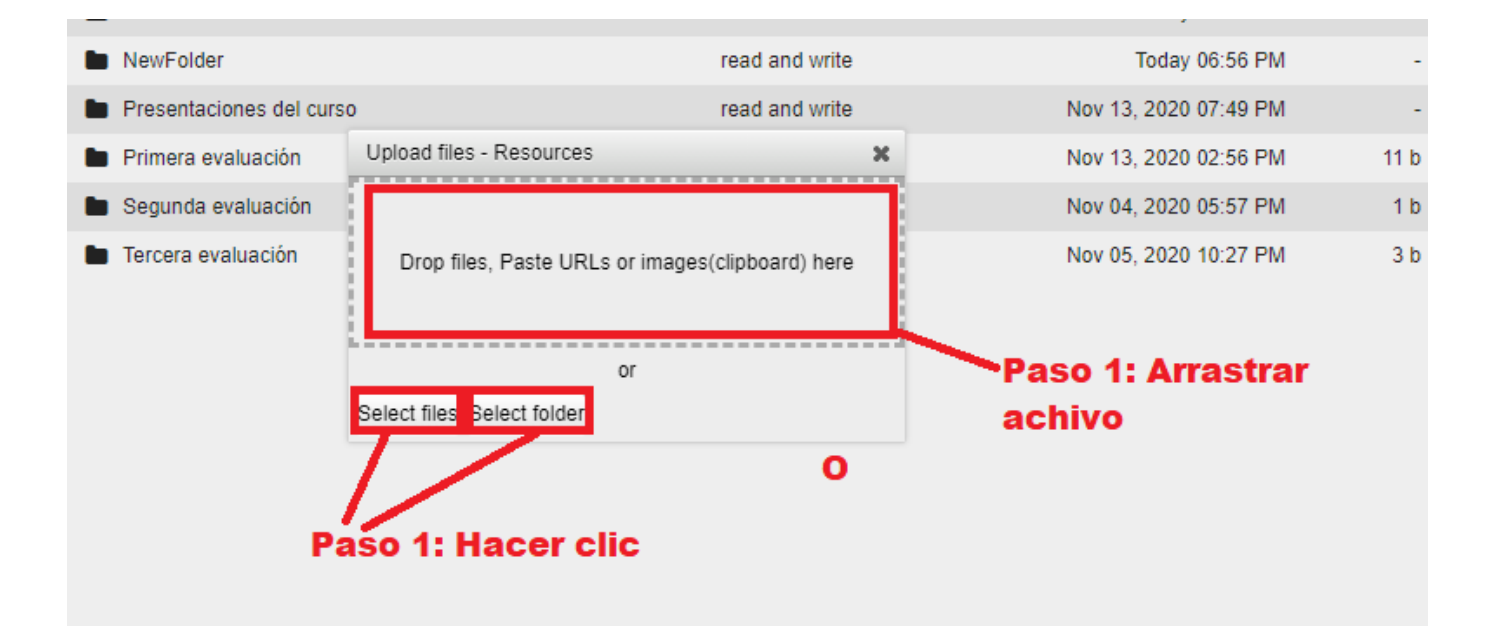

- Seleccionar la imagen.
- Hacer clic en "ok".

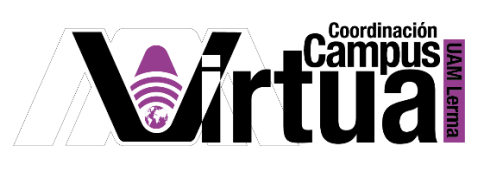

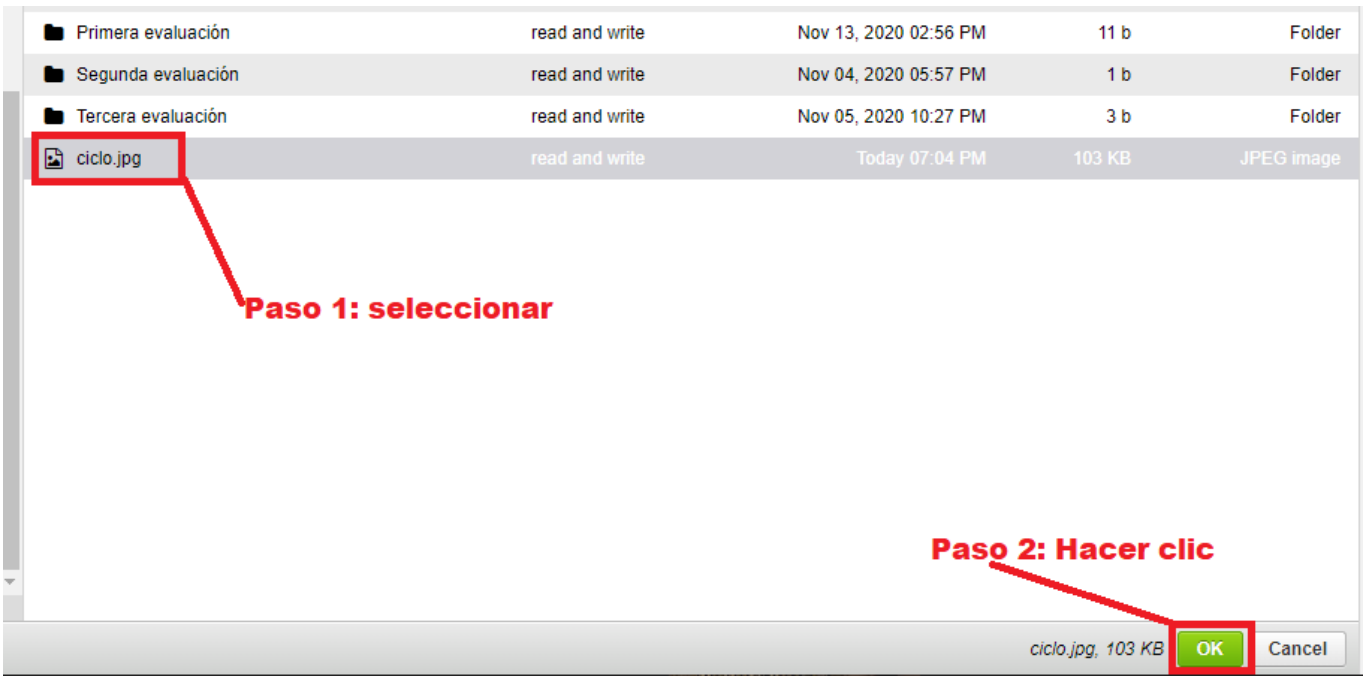

- Ajustar el tamaño de la imagen (al mover algún valor de ancho o alto de la imagen el otro se modificará automáticamente, se puede modificar esto, así como la alineación de la imagen incluso después de haber insertado la imagen al hacer doble clic sobre esta).
- Hacer clic en "ok".
- Si se desea agregar una imagen de una página web, pegar el URL de la imagen en vez de subir un archivo.

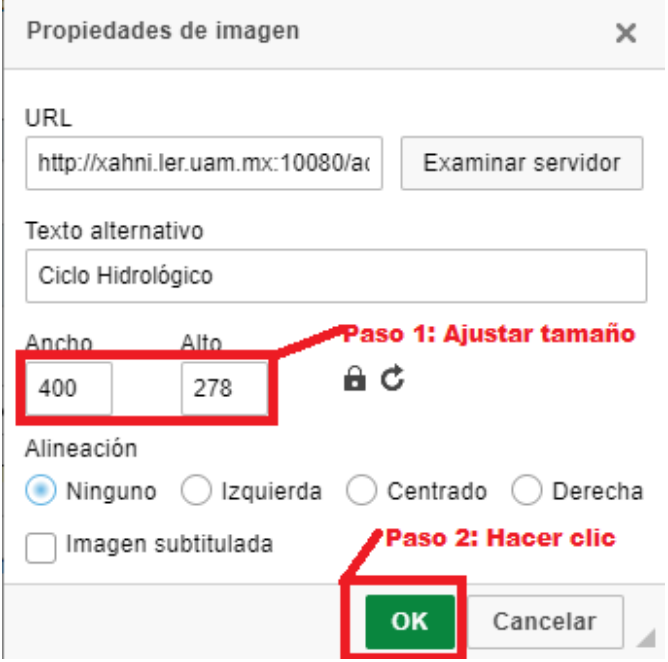

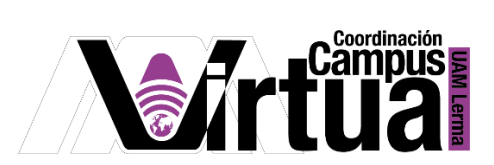

La imagen se verá insertada en el texto en el lugar indicado por el cursor.

? | @ Fuente | 日 | ※ h 信 信 信 向 句 | ヘ ォ | Q 第 | 厚 2 - Normal - Letra Estilos  $\star$  | Tamaño  $\star$  |  $\underline{A} \star$  |  $\underline{A} \star$  |  $\xi$ 

Añadir incrustar un video de YouTube en el cuadro de texto.

- $\bullet$  Ingresar al editor de texto enriquecido.
- Hacer clic en "Insertar/editar video".

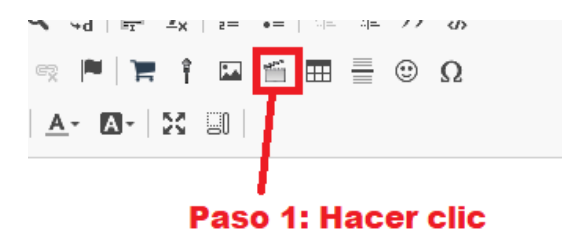

- Pegar el link del video.
- Hacer clic en "OK".

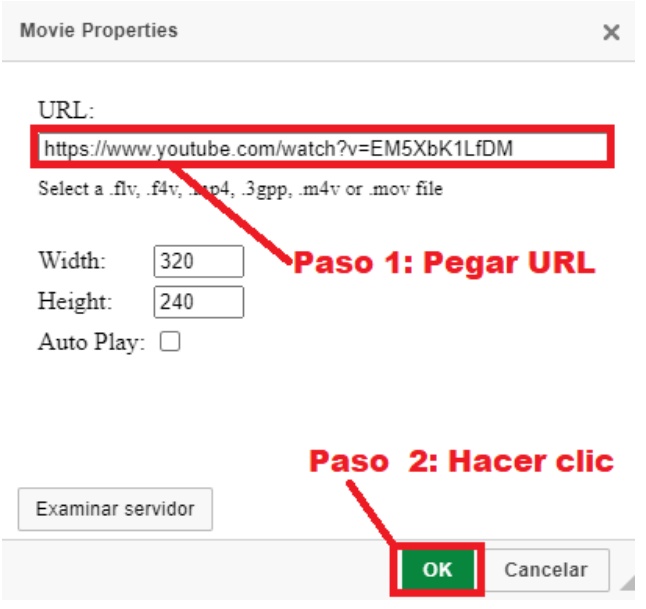

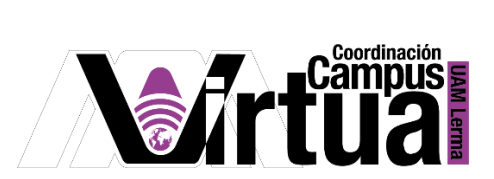

Hacer clic en "Guardar cambios" (el video será visible al momento de publicar el contenido).

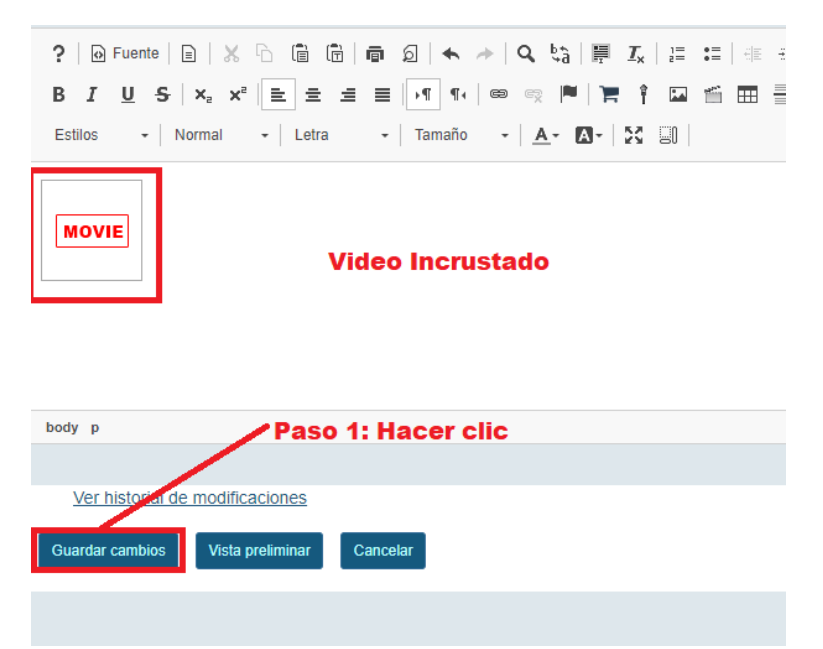

El video estará disponible en el contenido creado.

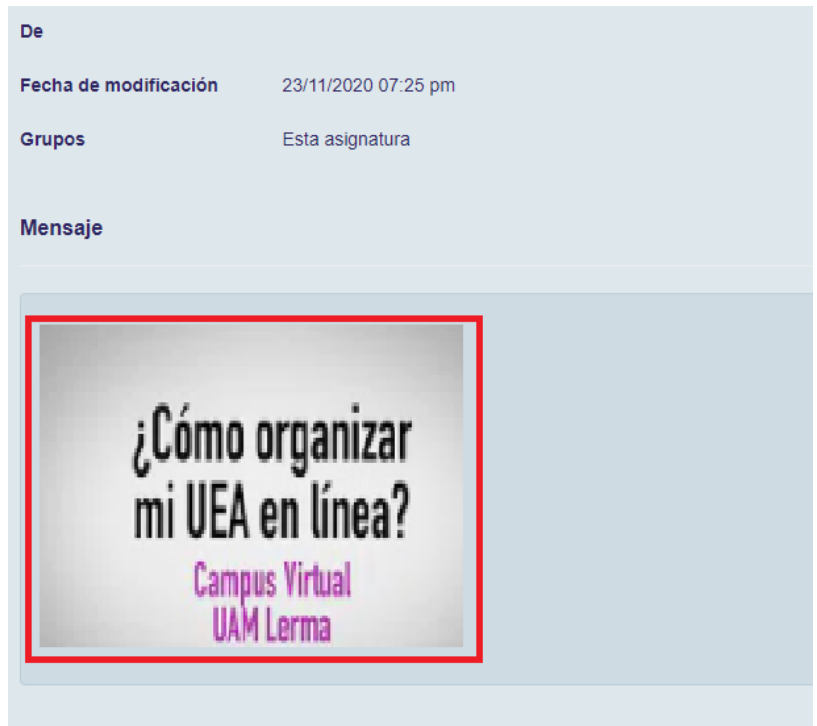

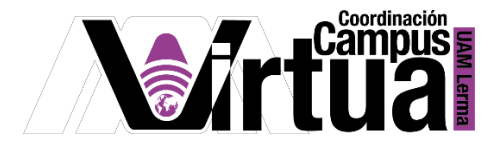

### Añadir símbolos especiales en el cuadro de texto.

- $\bullet$  Ingresar al editor de texto enriquecido.
- Hacer clic en "Símbolos".

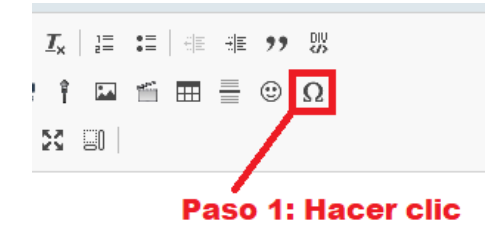

Hacer clic sobre el símbolo que se desea insertar.

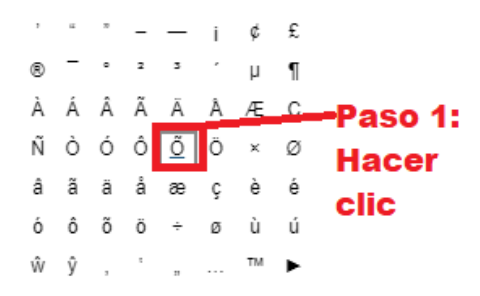

El símbolo seleccionado estará presente en el lugar que fue indicado con el cursor.

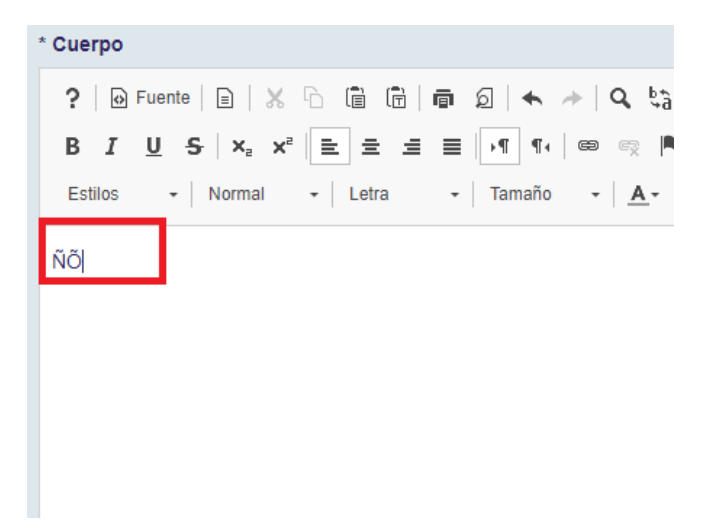

Añadir/editar una tabla en el cuadro de texto.

- $\bullet$  Ingresar al editor de texto enriquecido.
- Hacer clic en "tabla".

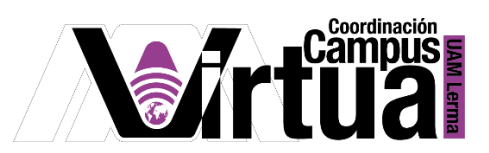

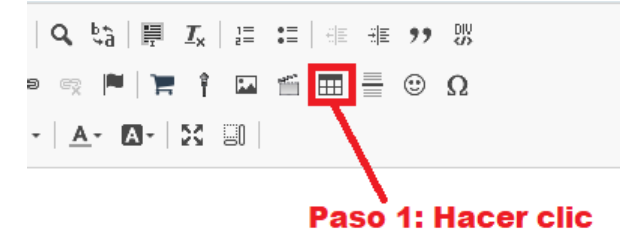

- Ingresar las propiedades de la tabla (filas y columnas).
- **·** Ingresar el subtítulo de la tabla.
- Hacer clic en "OK".

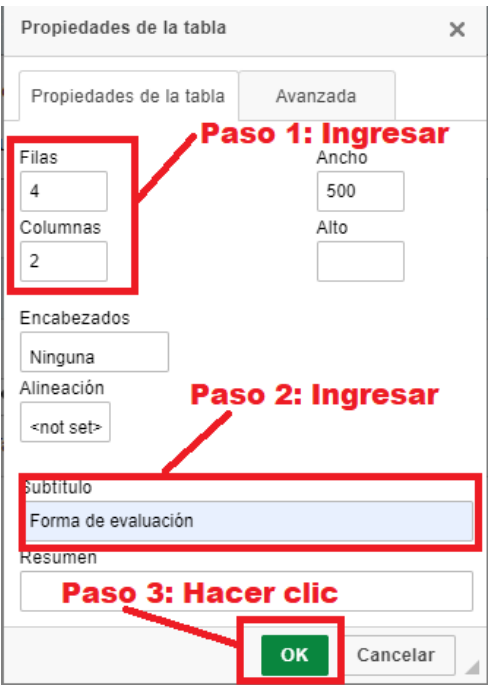

- La tabla se verá creada en el cuadro de texto.
- Si se desea editar la tabla ya creada se deberá posicionar en una celda de la misma y hacer clic en "Tabla".

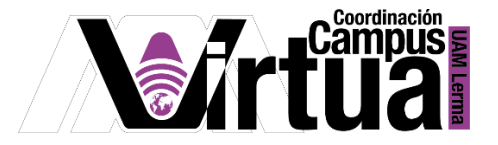

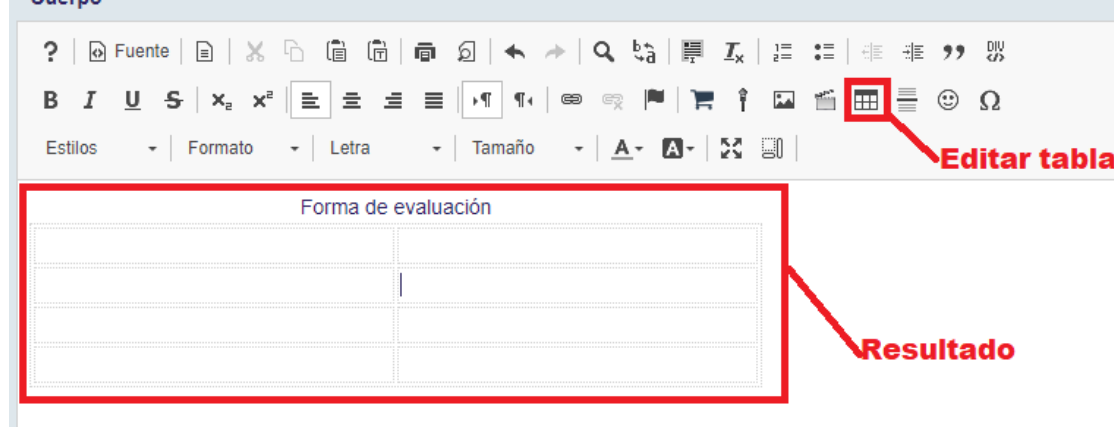

Añadir una platilla en el cuadro de texto.

- $\bullet$  Ingresar al editor de texto enriquecido.
- Hacer clic en "Plantillas".

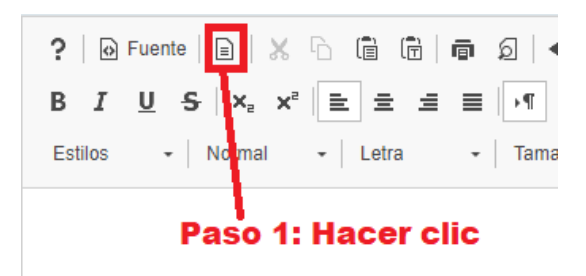

- Hacer clic sobre la platilla deseada.
- Si se selecciona la casilla de "Reemplazar contenido actual", el contenido del cuadro de texto desaparecerá, siendo reemplazado por el texto de la plantilla, esto se puede recuperar tecleando CTRL + Z.
- Si no se selecciona la casilla de "Reemplazar contenido", el texto presente en el cuadro de texto será únicamente desplazado dependiendo de el lugar en el que se haya insertado la platilla.

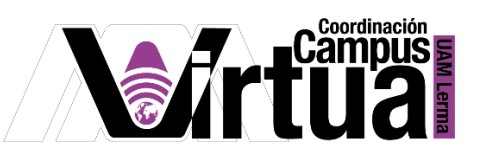

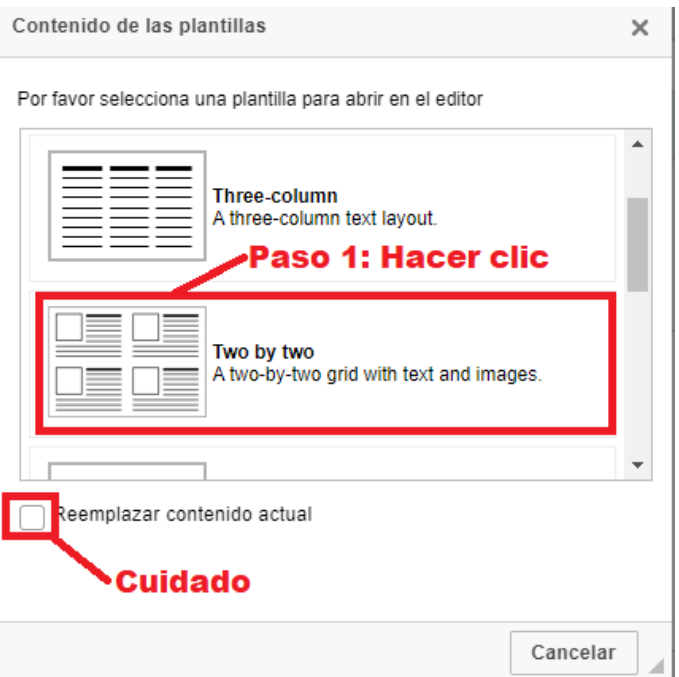

El texto de la plantilla se puede modificar en todo momento.

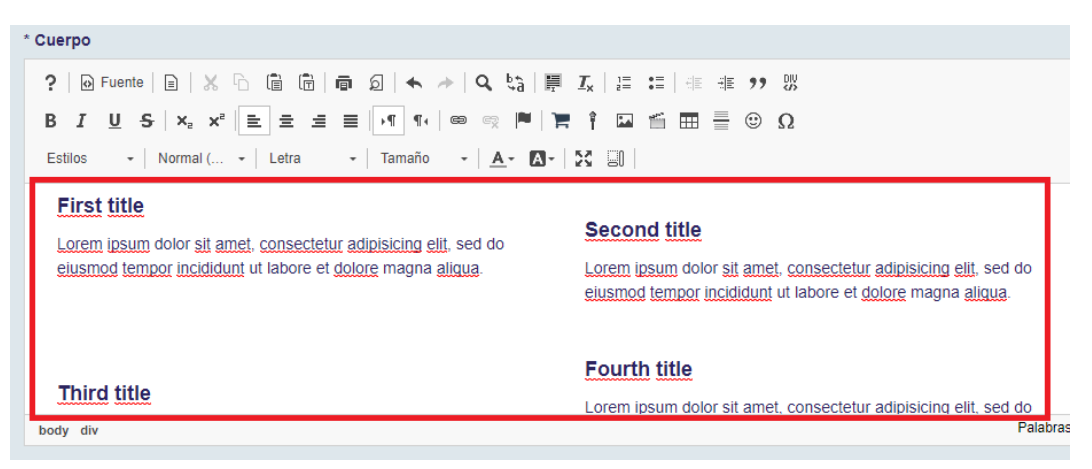

AUTOR: Luis Angel Juárez Carrillo.

FIN